#### 流水线

最佳实践

文档版本 01 发布日期 2024-07-29

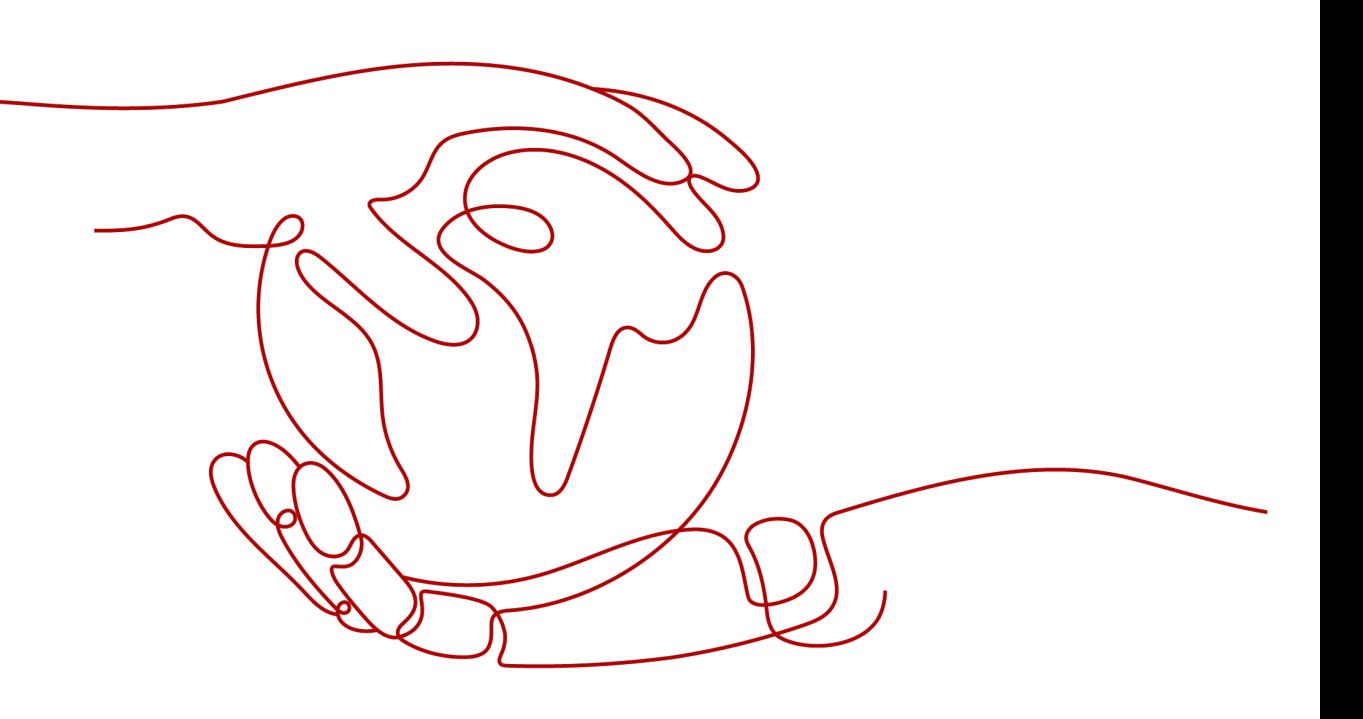

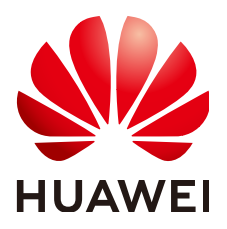

#### 版权所有 **©** 华为云计算技术有限公司 **2024**。 保留一切权利。

非经本公司书面许可,任何单位和个人不得擅自摘抄、复制本文档内容的部分或全部,并不得以任何形式传 播。

#### 商标声明

**SI** 和其他华为商标均为华为技术有限公司的商标。 本文档提及的其他所有商标或注册商标,由各自的所有人拥有。

#### 注意

您购买的产品、服务或特性等应受华为云计算技术有限公司商业合同和条款的约束,本文档中描述的全部或部 分产品、服务或特性可能不在您的购买或使用范围之内。除非合同另有约定,华为云计算技术有限公司对本文 档内容不做任何明示或暗示的声明或保证。

由于产品版本升级或其他原因,本文档内容会不定期进行更新。除非另有约定,本文档仅作为使用指导,本文 档中的所有陈述、信息和建议不构成任何明示或暗示的担保。

#### 华为云计算技术有限公司

地址: 贵州省贵安新区黔中大道交兴功路华为云数据中心 邮编:550029

网址: <https://www.huaweicloud.com/>

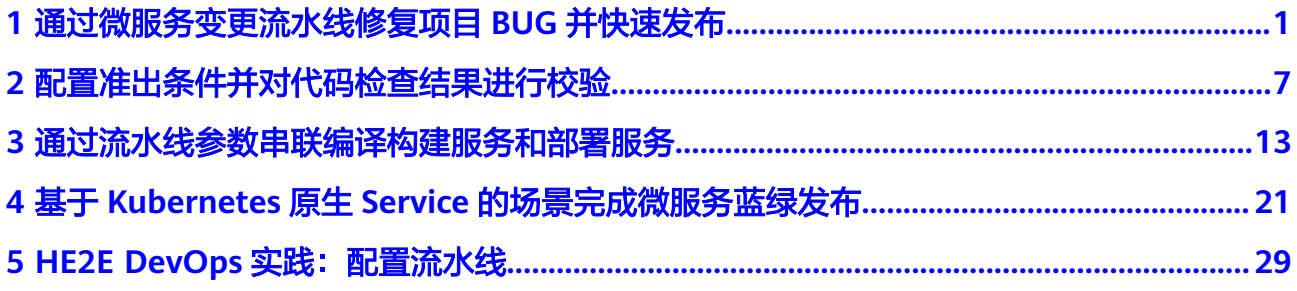

## <span id="page-3-0"></span>**1** 通过微服务变更流水线修复项目 **BUG** 并快速 发布

#### 方案概述

CodeArts Pipeline为企业提供了一种微服务模型,将企业大军团的作战方式转变为小 团队精英作战方式,支持每个微服务独立进行开发、验证、部署及上线发布,缩短需 求发布周期。同时支持企业按照业务功能组织团队,优化管理模型,使运作更精细 化,有效提升团队运作效率。

在微服务中,用户可以创建流水线资源,并将其设置为变更流水线,用于与微服务下 变更资源进行联动,通过变更流水线发布一个或多个变更来实现项目的快速交付。

#### 操作流程

本文介绍如何通过微服务变更流水线模拟修复项目下的一个BUG并快速发布,基本操 作流程如下:

- 步骤**1**[:新建流水线微服务](#page-4-0)
- 步骤**2**[:新建变更流水线](#page-4-0)
- 步骤**3**[:新建微服务变更](#page-5-0)
- 步骤4[:执行变更流水线](#page-6-0)

#### 表 **1-1** 操作流程说明

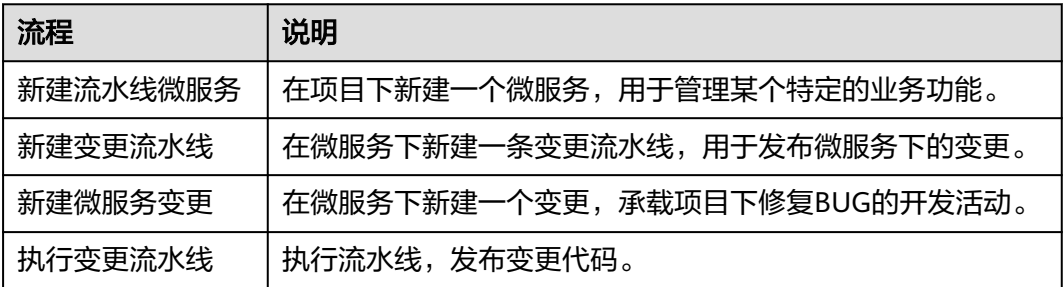

#### <span id="page-4-0"></span>准备工作

- [新建项目\(](https://support.huaweicloud.com/usermanual-projectman/devcloud_hlp_00021sm.html)选择"Scrum"模板,命名为"Project01")。
- 在项目下<mark>[新建工作项](https://support.huaweicloud.com/usermanual-projectman/devcloud_hlp_00023.html)</mark>(以修复一个BUG单为例,命名为"BUGFIX")。
- 在项目下<mark>新建代码仓库</mark>(选择"Java Maven Demo"模板,命名为 " $Repo01"$ )。
- **新建[CodeArts Repo HTTPS](https://support.huaweicloud.com/usermanual-pipeline/pipeline_01_0011.html)服务扩展点**(命名为"HttpsEndpoint01")。

#### 步骤 **1**:新建流水线微服务

步骤**1** [登录华为云控制台页面。](https://console.huaweicloud.com/console)

- **步骤2** 单击页面左上角 —<br>,在服务列表中选择"开发与运维 > 流水线 CodeArts Pipeline"。
- **步骤3** 单击"立即使用",进入流水线服务首页。
- **步骤4** 单击顶部导航栏"首页",在首页搜索<mark>准备工作</mark>中已创建的项目,单击项目名称,进 入项目。
- **步骤5** 在左侧导航栏选择"持续交付 > 流水线", 进入项目下流水线列表页面。
- 步骤**6** 切换到"微服务"页签,进入微服务列表页面。
- 步骤**7** 单击"新建微服务",进入"新建微服务"页面,配置以下信息。

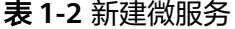

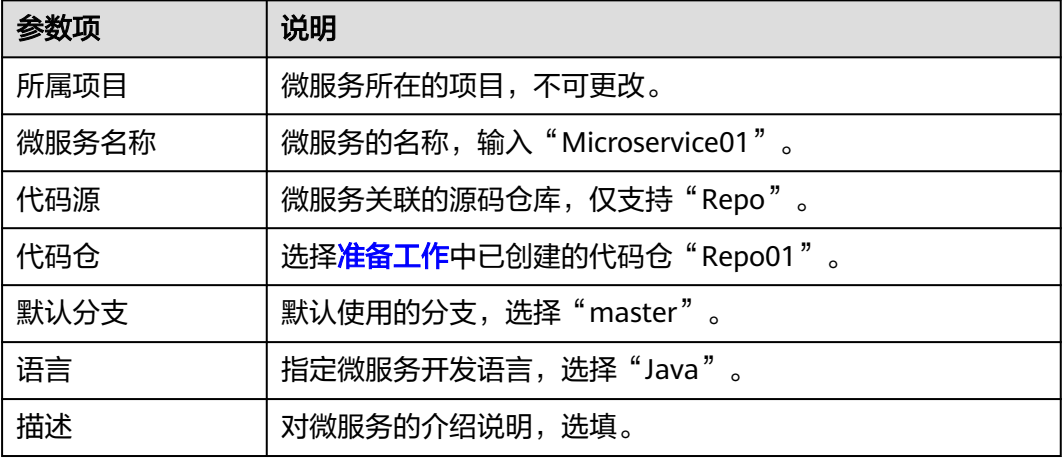

步骤**8** 单击"确定",完成微服务的创建。

**----**结束

#### 步骤 **2**:新建变更流水线

步骤**1** 在微服务列表页面,单击微服务名称,进入微服务"概览"页面。

步骤**2** 切换到"流水线"页签,进入微服务流水线列表页面。

步骤**3** 单击"新建流水线",进入"新建流水线 "页面,配置以下信息。

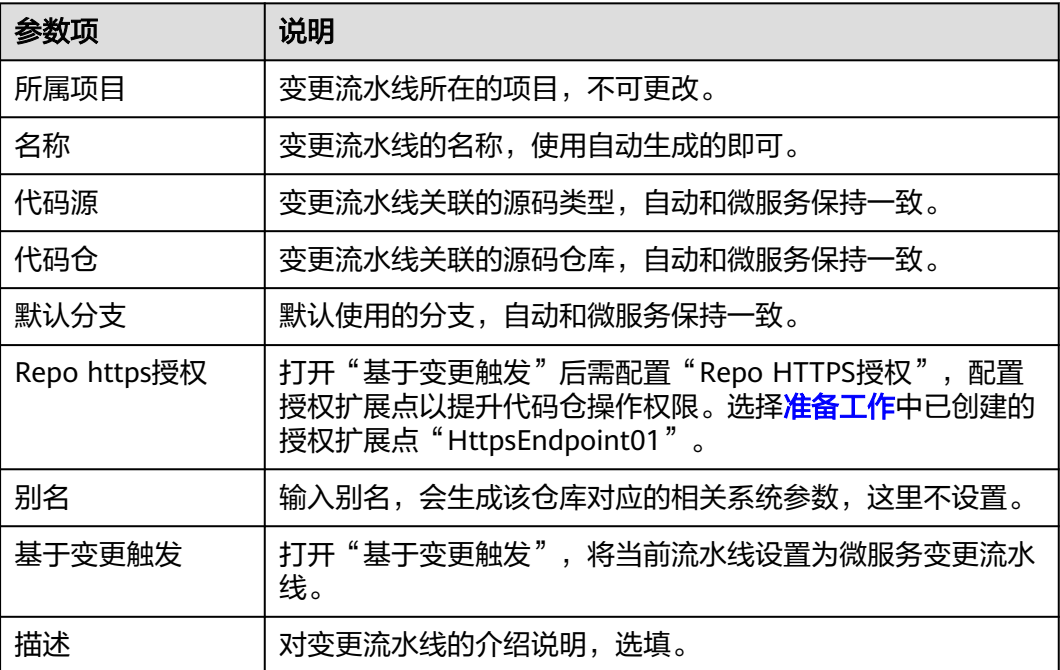

#### <span id="page-5-0"></span>表 **1-3** 新建变更流水线

#### 说明

微服务变更流水线仅支持基于变更触发运行,且单个微服务下只能存在一条微服务变更流水线。

- 步骤4 单击"下一步",选择"Maven构建"模板,自动生成阶段和任务,使用默认配置即 可。
- 步骤5 单击"保存", 完成微服务变更流水线的创建。

#### **----**结束

#### 步骤 **3**:新建微服务变更

- 步骤**1** 重新进入微服务"概览"页面。
- 步骤**2** 切换到"变更"页签,进入微服务变更列表页面。
- 步骤**3** 单击"新建变更",进入"新建变更 "页面,配置以下信息。

#### 表 **1-4** 新建变更

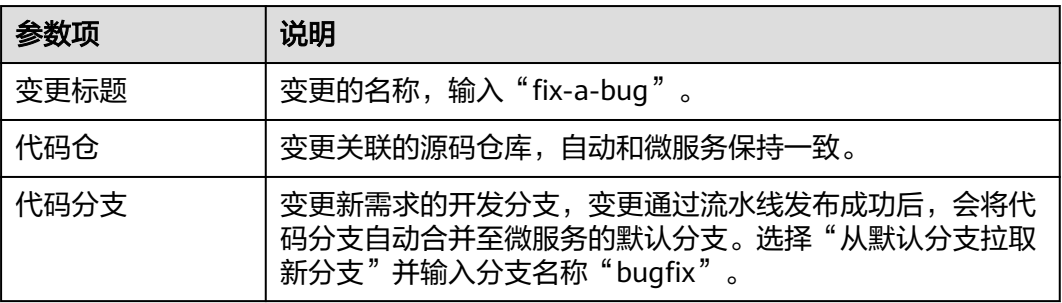

<span id="page-6-0"></span>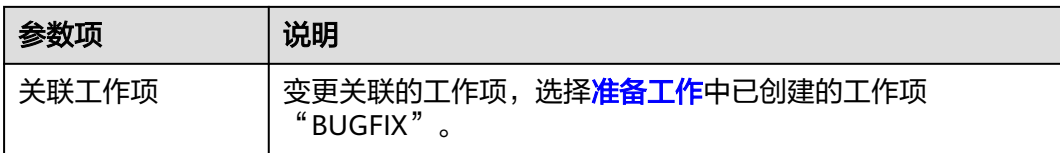

步骤**4** 单击"确定",完成变更的创建。

变更创建完成后,进入代码开发阶段,系统基于微服务默认分支自动创建出本次变更 的特性分支,开发人员可以基于该特性分支进行代码开发,问题修复后,模拟向该分 支提交代码。

**----**结束

#### 步骤 4:执行变更流水线

代码更新完成后,即可通过变更流水线执行变更。

- 步骤**1** 在微服务变更列表页面,单击变更名称,进入"变更详情"页面。
- 步骤**2** 单击右上角"提交发布",弹出"提交发布"确认框,提示是否确认将变更提交至变 更流水线。

#### 图 **1-1** 提交发布

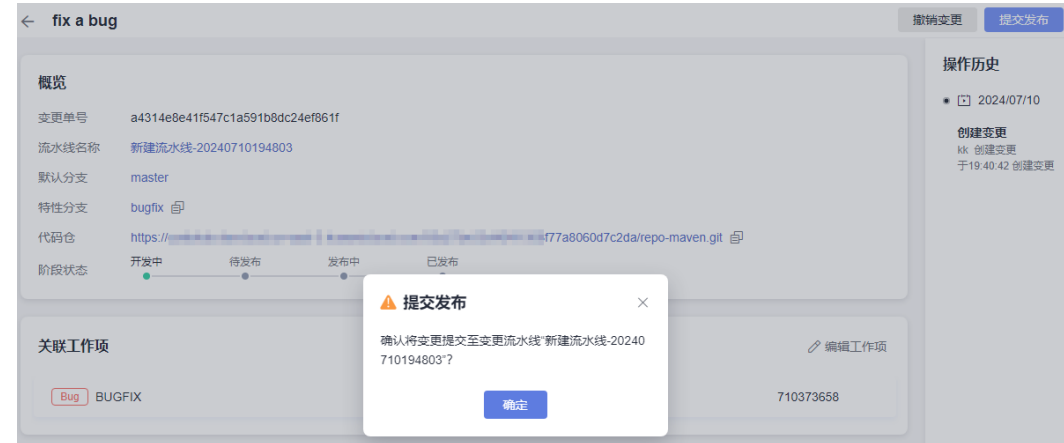

- 步骤3 单击"确定",完成变更提交,页面跳转至对应变更流水线发布列表页面。
- 步骤4 单击右上角"执行",弹出"执行配置"侧滑框,选择刚提交的变更,其他配置保持 默认。

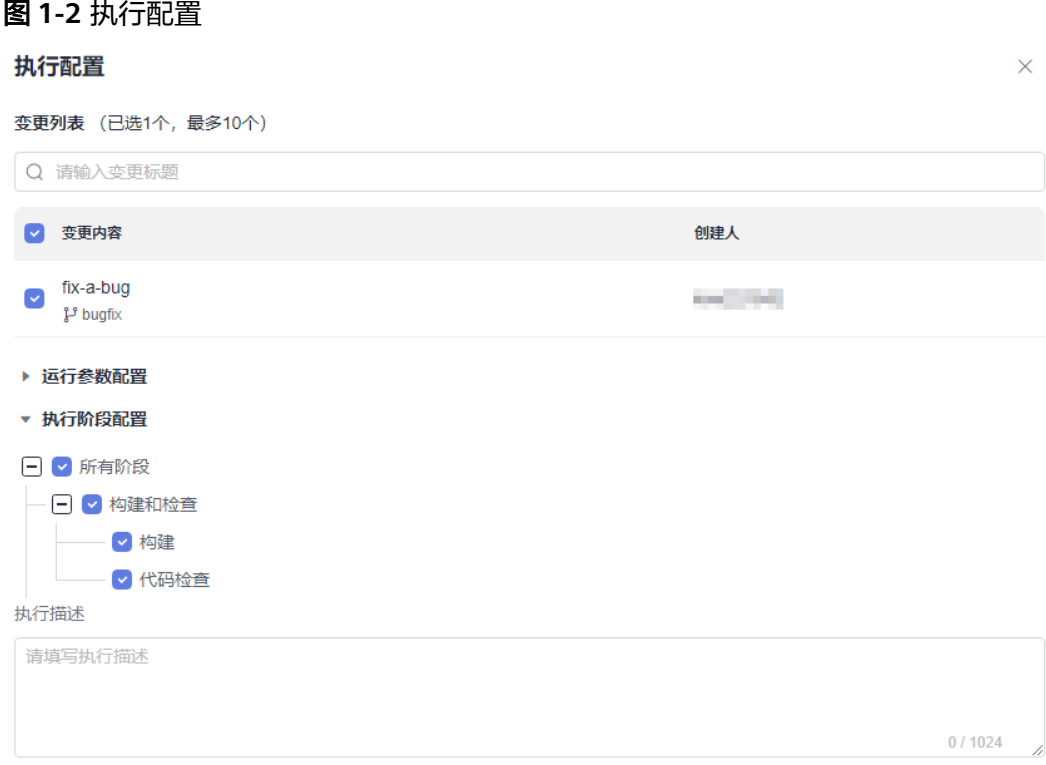

#### 步骤**5** 单击"执行",启动变更流程。

微服务变更流水线在运行过程中,会自动增加"合并集成分支"和"合并主干"阶 段,并将本次变更关联的特性分支合并到该集成分支上。

代码检查、构建任务执行成功后,系统自动进入"合并主干"阶段,并弹出"手动确 认"对话框。

#### 图 **1-3** 执行流水线

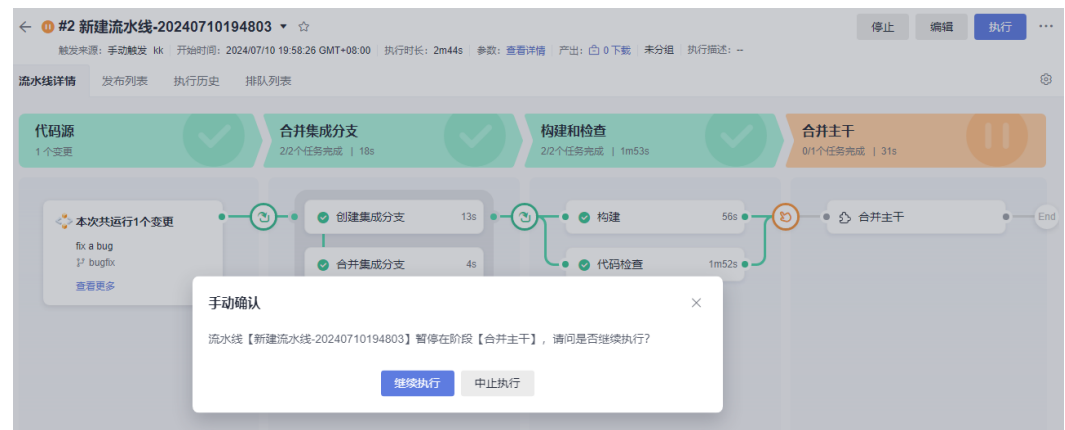

步骤6 单击"继续执行", "合并主干"阶段执行完成后, 系统将自动完成以下事项。

- 将本次发布的变更状态更新为"已发布"。
- 将本次发布的变更关联的工作项状态更新为"已关闭"。
- 将本次发布使用的集成分支代码内容合并到微服务默认分支,实现代码自动合 并。

至此,即完成了一次基本的微服务变更发布流程。

**----**结束

# <span id="page-9-0"></span>**2** 配置准出条件并对代码检查结果进行校验

#### 方案概述

传统软件质量保障以人工验收测试为主,效率低。当前软件能力难以支持业务需要, 大量测试验收需要人工手动进行,自动化覆盖率低,且需要人工筛查识别满足验收条 件的版本进行后续发布等处理流程,整体测试效率低下。

CodeArts Pipeline提供统一的准出条件管理能力,通过配置规则和策略,实现阶段准 出校验,并最终控制流水线的执行。用户根据实际需要将策略资源应用到流水线作为 准出条件,帮助高效管理项目,保障产品高质量交付。

通过流水线准出条件-Check代码检查规则策略自动化看护,拦截70%+问题,提高测试 效率的同时,提高软件质量。

#### 操作流程

本文基于流水线准出条件-Check代码检查规则策略,通过添加代码检查任务所在阶段 的准出条件,对代码检查任务的检查结果进行自动化校验,只有检查结果满足准出条 件,才可以进入下一个阶段。

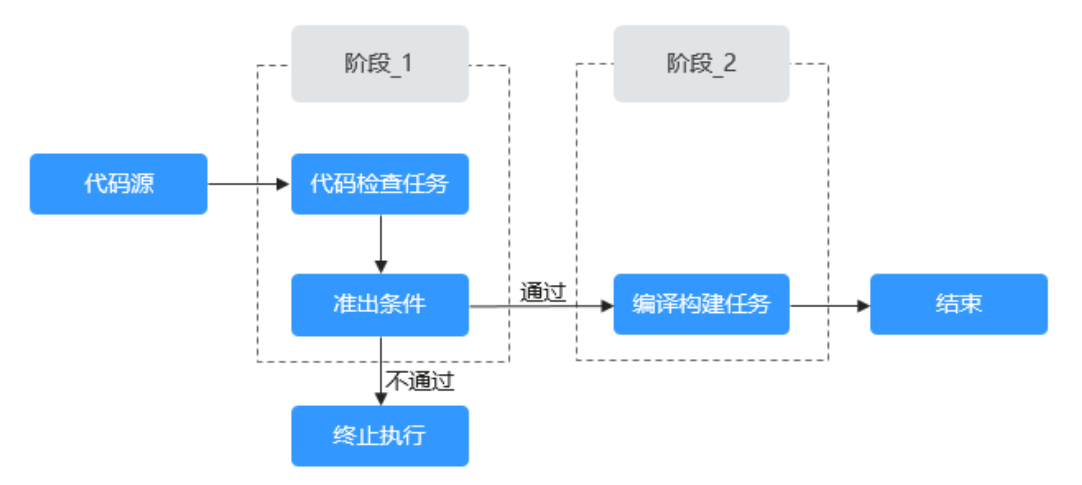

图 **2-1** 操作流程示意图

#### 基本操作流程如下:

- <span id="page-10-0"></span>● 步骤**1**:新建规则并配置阈值
- 步骤**2**[:新建策略并添加规则](#page-11-0)
- 步骤**3**[:配置流水线](#page-12-0)
- 步骤4[:执行流水线验证准出条件](#page-14-0)

#### 表 **2-1** 操作流程说明

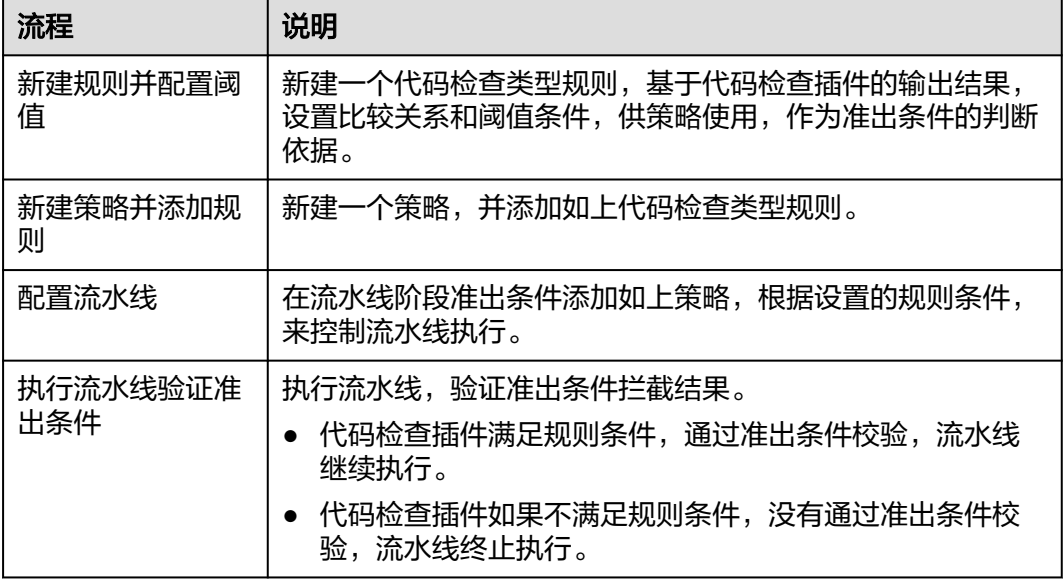

#### 准备工作

- [新建项目\(](https://support.huaweicloud.com/usermanual-projectman/devcloud_hlp_00021sm.html)选择"Scrum"模板,命名为"Project01")。
- 在项目下<mark>新建代码仓库</mark>(选择"Java Maven Demo<sup>"</sup>模板,命名为 " $Repo01"$ )。 新建代码仓库时会自动创建与代码仓库同名的代码检查任务,将代码检查任务名 称修改为"CheckTask01",操作方法请参[考配置代码检查任务基本信息](https://support.huaweicloud.com/usermanual-codecheck/codecheck_01_0004.html)。
- 基于"Repo01"仓库新建构建任务 (选择"Maven"模板,命名为 "BuildTask01")。
- 基于已创建的代码仓库[新建流水线](https://support.huaweicloud.com/usermanual-pipeline/pipeline_01_0015.html)(选择空模板,命名为"Pipeline01")。

#### 步骤 **1**:新建规则并配置阈值

#### 步骤**1** [登录华为云控制台页面。](https://console.huaweicloud.com/console)

- 步骤2 单击页面左上角<sup>-----</sup> ,在服务列表中选择"开发与运维 > 流水线 CodeArts Pipeline"。
- 步骤**3** 单击"立即使用",进入流水线服务首页。
- 步骤**4** 单击右上角头像图标,在下拉菜单中选择"租户设置",进入租户设置页面。
- 步骤**5** 在左侧导航栏选择"策略管理 > 规则",进入规则管理页面。

<span id="page-11-0"></span>步骤6 单击"新建规则",进入"新建规则"页面,配置以下信息。

图 **2-2** 新建规则

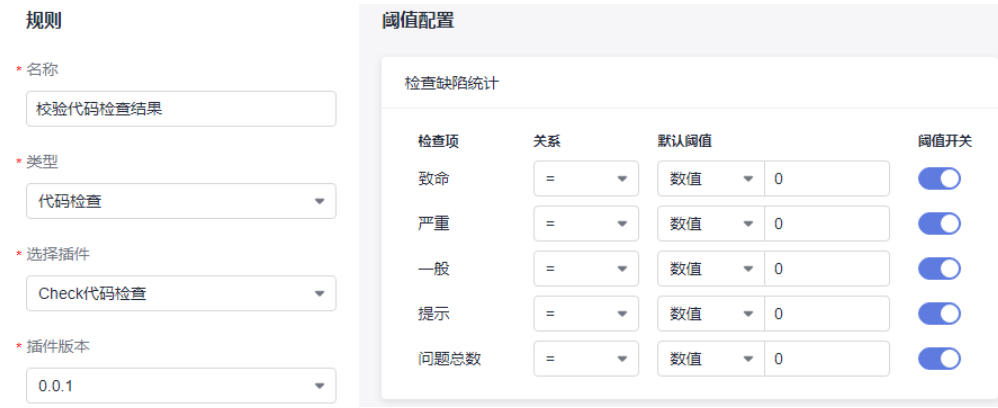

#### 表 **2-2** 配置规则信息

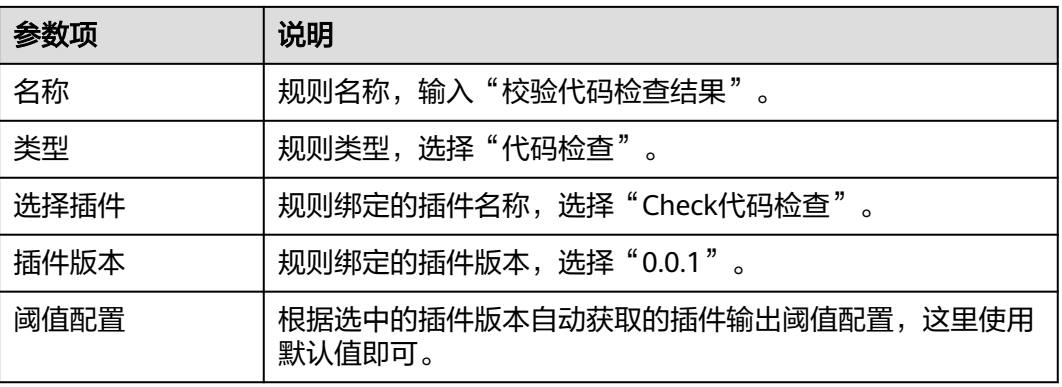

步骤**7** 单击"确定",完成规则创建。

**----**结束

#### 步骤 2: 新建策略并添加规则

策略实行分层管理,可分为租户级策略和项目级策略。其中,租户级策略可以应用到 当前租户下所有项目的流水线,项目级策略可以应用到当前项目下所有流水线。本节 以租户级策略为例进行介绍。

步骤1 单击左侧导航栏"策略",进入策略管理页面。

#### 说明

租户级策略中默认存在一条"系统策略",用户可查看和使用该策略,但不能进行编辑和删除。

**步骤2** 单击"新建策略",进入"新建策略"页面,输入策略名称,勾选<mark>步骤</mark>1中新建好的规 则。

#### <span id="page-12-0"></span>图 **2-3** 新建策略

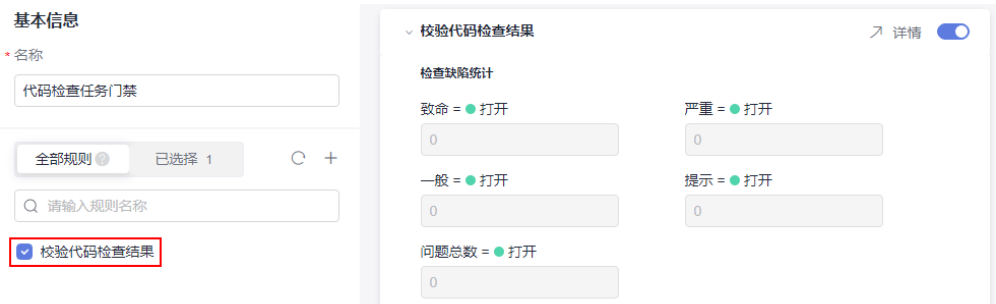

步骤**3** 单击"确定",完成策略创建。

**----**结束

#### 步骤 **3**:配置流水线

- 步骤1 单击顶部导航栏"首页", 返回软件开发生产线首页。
- 步骤**2** 找到[准备工作中](#page-10-0)已创建的项目,单击项目名称,进入项目。
- 步骤**3** 在左侧导航栏选择"持续交付 > 流水线",进入项目下流水线列表页面。
- **步骤4** 搜索<mark>准备工作</mark>中已创建的流水线,单击"操作"列 ,选择"编辑",进入"任务编 排"页面。
- **步骤5** 单击 "阶段\_1" 的 <sup>+</sup> 新建任**务** ,添加<mark>准备工作</mark>中已创建的代码检查任务,选择 "Full"检查模式。

#### 图 **2-4** 添加代码检查任务

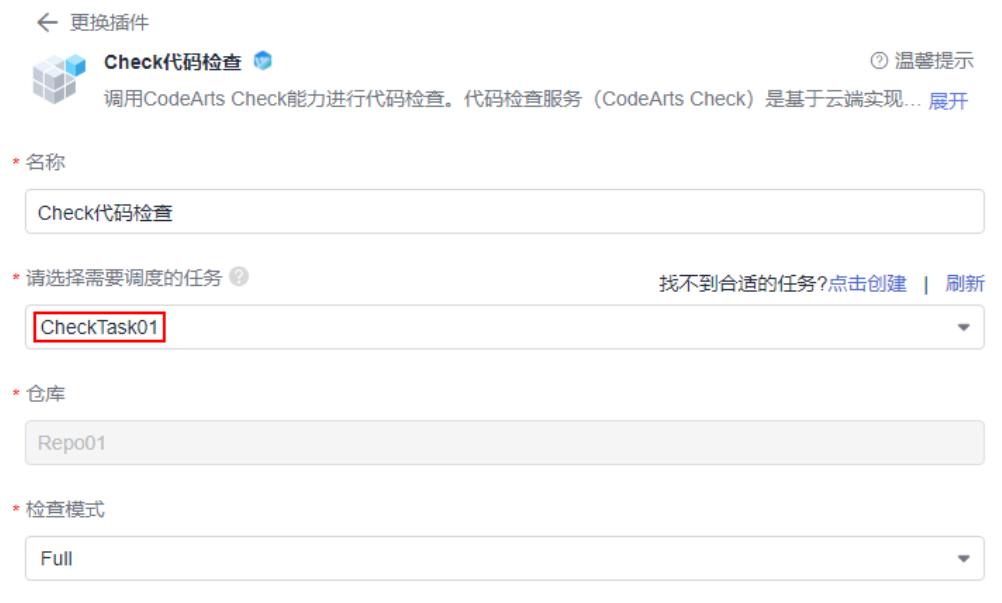

步**骤6** 单击"阶段\_1"的<sup>广准出条件</sup>,在弹出的侧滑框里添加"标准策略准出条件",并选 [择步骤](#page-11-0)**2**中新建好的策略。

![](_page_13_Picture_62.jpeg)

#### 步骤**7** 单击 或者 ,为流水线添加一个新阶段,并在新阶段添[加准备工作](#page-10-0)中已创 建的构建任务,选择构建任务关联的仓库。

#### 图 **2-6** 添加构建任务

![](_page_13_Picture_63.jpeg)

#### <span id="page-14-0"></span>步骤 4: 执行流水线验证准出条件

步骤**1** 配置完流水线后,单击"保存并执行",等待流水线执行。

- 步骤**2** 执行完成后,查看准出条件拦截结果。
	- 如果代码检查任务的检查结果通过准出条件校验,则顺利执行到下一阶段。

#### 图 **2-7** 执行流水线

![](_page_14_Picture_79.jpeg)

● 如果代码检查任务的检查结果没有通过准出条件校验,则终止执行,单击准出条 件,可查看详细校验结果。

![](_page_14_Picture_80.jpeg)

**----**结束

## <span id="page-15-0"></span>**3** 通过流水线参数串联编译构建服务和部署服 务

#### 方案概述

使用编译构建生成软件包并通过部署服务部署时,手动配置获取软件包容易导致软件 包不一致,且页面跳转多操作繁琐。通过流水线参数串联编译构建服务和部署服务, 将参数传递给构建任务和部署任务,实现任务间数据流动的统一,只需要配置好流水 线参数,即可完成构建、部署任务的数据拉通。

#### 操作流程

本文以版本号参数为例,介绍如何将流水线参数传递给编译构建任务和部署应用,基 本操作流程如下:

- 步骤**1**[:新建编译构建任务](#page-16-0)
- 步骤**2**[:新建部署应用](#page-17-0)
- 步骤3: 新建并执行流水线
- 步骤**4**[:查看编译构建和部署结果](#page-21-0)

表 **3-1** 操作流程说明

![](_page_15_Picture_133.jpeg)

<span id="page-16-0"></span>![](_page_16_Picture_244.jpeg)

#### 准备工作

- 新建项目 (选择"Scrum"模板, 命名为"Project01")。
- 在项目下<mark>新建代码仓库</mark>(选择"Java Maven Demo"模板,命名为 " $Repo01"$ )。
- 准备一台具有弹性IP的主机,可以使用已有主机,也可以<mark>[购买华为云弹性云服务](https://support.huaweicloud.com/qs-ecs/ecs_02_0009.html)</mark> [器](https://support.huaweicloud.com/qs-ecs/ecs_02_0009.html)。

#### 步骤 **1**:新建编译构建任务

#### 步骤**1** [登录华为云控制台页面。](https://console.huaweicloud.com/console)

- 步骤**2** 单击页面左上角 ,在服务列表中选择"开发与运维 > 流水线 CodeArts Pipeline"。
- 步骤**3** 单击"立即使用",进入流水线服务首页。
- 步骤**4** 单击顶部导航栏"首页",在首页搜索准备工作中已创建的项目,单击项目名称,进 入项目。
- **步骤5** 在左侧导航栏选择"持续交付 > 编译构建", 进入编译构建页面。
- 步骤**6** 单击"新建任务",填写基本信息。

#### 表 **3-2** 构建任务基本信息

![](_page_16_Picture_245.jpeg)

步骤7 单击"下一步",选择Maven系统模板,单击"确定"。

步骤**8** 在"参数设置"页面,新建releaseversion参数并打开运行时设置。

#### 图 **3-1** 新建构建参数

![](_page_16_Picture_246.jpeg)

<span id="page-17-0"></span>步骤**9** 在"构建步骤"页面,单击"上传软件包到软件发布库"。发布版本号配置为参数引 用形式"\${releaseversion}",引用releaseversion参数,其他参数保持默认。

![](_page_17_Picture_145.jpeg)

![](_page_17_Picture_146.jpeg)

步骤**10** 单击"保存",完成构建任务的创建。

#### **----**结束

#### 步骤 **2**:新建部署应用

- 步骤**1** 在左侧导航栏选择"设置 > 通用设置 > 基础资源管理",新建主机集群,并将已购买 的主机加入集群。
- 步骤**2** 在左侧导航栏选择"持续交付 > 部署",进入部署页面。
- 步骤3 单击"新建应用",填写任务名称"DeployTask01",单击"下一步",选择"空白 模板",单击"确定"。
- 步骤**4** 在"参数设置"页面,新建package\_url参数并打开运行时设置。

图 **3-3** 新建部署参数

![](_page_17_Picture_147.jpeg)

- 步骤**5** 在"环境管理"页面,单击"新建环境",命名为"Environment01",并将集群中 的主机导入环境。
- 步骤**6** 在"部署步骤"页面,添加"选择部署来源"步骤,配置步骤信息。

![](_page_18_Picture_113.jpeg)

![](_page_18_Picture_114.jpeg)

□ 失败后继续运行 □ 使用sudo权限执行

图 **3-4** 配置部署步骤

#### 表 **3-3** 配置部署步骤

![](_page_18_Picture_115.jpeg)

#### 步骤**7** 单击"保存",完成部署应用的创建。

#### **----**结束

<span id="page-19-0"></span>流水线<br>最佳实践

#### 步骤 3: 新建并执行流水线

步骤**1** 在左侧导航栏选择"持续交付 > 流水线",进入流水线页面。

**步骤2** 单击"新建流水线",根据需要配置流水线信息。

1. 基本信息:配置以下信息,单击"下一步"。

表 **3-4** 流水线基本信息

| 配置项  | 配置建议                                   |
|------|----------------------------------------|
| 名称   | 流水线名称, 输入"Pipeline01"。                 |
| 代码源  | 流水线关联的代码源类型, 选择"Repo"。                 |
| 代码仓  | 选择 <mark>准备工作</mark> 中已创建的代码仓"Repo01"。 |
| 默认分支 | 默认使用的分支, 选择"master"。                   |

- 2. 选择模板: 选择"空模板",单击"确定"。
- 步骤**3** 在"参数设置"页面,新建releaseversion参数,默认值设置为\${TIMESTAMP},并打 开运行时设置。
- 步骤4 在"任务编排"页面,系统默认生成两个阶段("代码源"和"阶段 1"),单击 "新建阶段"新增一个阶段"阶段\_2"。

图 **3-5** 任务编排

![](_page_19_Figure_12.jpeg)

1. 添加编译构建任务

- a. 单击"阶段\_1"的"新建任务",弹出"新建任务"侧滑框。
- b. 单击"构建"分类,找到"Build构建"插件。
- c. 将鼠标移动到插件,单击"添加",选择<mark>已创建的构建任务</mark>,选择构建任务 关联的仓库, releaseversion参数配置为参数引用形式"\$ {releaseversion}",引用流水线的releaseversion参数。

![](_page_20_Picture_77.jpeg)

#### 2. 添加部署应用

- a. 单击"阶段\_2"的"新建任务",弹出"新建任务"侧滑框。
- b. 在搜索框输入"部署"关键字或单击"部署"分类,找到"Deploy部署"插 件。
- c. 将鼠标移动到插件,单击"添加",选择**已创建的部署应用**,输入 package\_url,并关联上一步的构建任务。

#### 图 **3-7** 添加部署应用

<span id="page-21-0"></span>![](_page_21_Picture_102.jpeg)

#### 说明

package\_url为软件包地址,输入构建包在软件发布库的相对路径,且在路径中引用流水线 的releaseversion参数。

步骤**5** 任务编排完成后,单击"保存并执行",开始执行流水线。

#### **----**结束

#### 步骤 **4**:查看编译构建和部署结果

流水线执行成功后,分别查看流水线参数在编译构建和部署任务之间传递的结果。

- 查看编译构建结果
	- a. 在左侧导航栏选择"制品仓库 > 软件发布库"。
	- b. 展开左侧项目导航树,查看构建成功后上传的软件包。 如图,可以看到相对路径中的版本号即流水线releaseversion参数传递过来的 时间戳。

#### 图 **3-8** 查看软件包

![](_page_22_Picture_123.jpeg)

#### ● 查看部署结果

- 1. 单击右上角用户名。
- 2. 单击"CodeArts控制台"。
- 3. 单击左上角 , 找到弹性云服务器服务, 单击并进入。
- 4. 找到本次部署使用的弹性云服务器,单击"操作"列"远程登录"。
- 5. 选择"其他方式 > 使用控制台提供的VNC方式登录",单击"立即登录"。
- 6. 输入购买弹性云服务器时配置的用户名和密码,回车。
- 7. 输入如下命令,回车,进入<mark>新建部署应用</mark>时配置的部署目录"/usr/local"。 cd /usr/local
- 8. 输入如下命令,回车,即可查看刚部署成功的软件包,说明参数正常传递部署应 用成功获取到了软件包。 ls -al

#### 图 **3-9** 查看部署结果

![](_page_22_Picture_124.jpeg)

### <span id="page-23-0"></span>**4** 基于 **Kubernetes** 原生 **Service** 的场景完成 微服务蓝绿发布

#### 方案概述

#### 应用场景

在进行服务发布的时候,通常会碰到这样的问题:

- 直接在生产环境发布后再进行测试,可能会带来较大风险,对线上用户造成影 响。
- 测试环境虽然和生产环境高度一致,然而实际情况下,由于资源配置、网络环境 等,测试环境和生产环境之间总会存在差异,因此难以在测试环境覆盖验证所有 场景。

通过灰度发布可以实现在不引发风险的同时,在生产环境进行发布及验证。

#### 方案优势

灰度发布是在生产环境中创建与当前线上服务完全一致的工作负载(灰度负载),仅 对其中的包版本(业务代码和配置)进行更新,但是新创建的工作负载不承接任何现 网流量,对线上用户没有任何影响,就可以在没有风险的情况下,在生产环境进行测 试了。在灰度环境验证无问题之后,就可以逐渐将线上用户的真实访问引流到灰度负 载,直至完全引流后,新创建的灰度负载承接所有现网流量,原先的线上负载不承接 任何流量,此时就可以安全地删除旧负载,保留新负载,完成一次发布。

按照引流方式的不同,当前常用的灰度发布方式包括:快速完成100%流量切换的蓝绿 发布和按流量比例或线上请求内容引流的金丝雀发布。通常情况,蓝绿发布已经足以 降低发布风险,蓝绿发布有如下优势:

- 不需要集群安装额外的插件。
- 无风险的进行生产环境灰度验证。
- 快速进行流量切换(从旧负载切换新负载,或从新负载切回旧负载)。
- 在验证阶段发现问题后,可以快速将线上服务恢复(回滚)至发布前的状态。

#### 操作流程

本文介绍在不需要占用集群额外资源安装插件的情况下,基于Kubernetes原生Service 的场景完成微服务蓝绿发布,基本操作流程如下:

#### <span id="page-24-0"></span>步骤**1**[:新建发布管理环境](#page-25-0)

- 步骤2: 配置发布管理策略
- 步骤3: 通过云原生发布插件进行发布

#### 表 **4-1** 操作流程说明

![](_page_24_Picture_277.jpeg)

#### 准备工作

- [新建项目\(](https://support.huaweicloud.com/usermanual-projectman/devcloud_hlp_00021sm.html)选择"Scrum"模板,命名为"Project01")。
- [新建空仓库空模板流水线](https://support.huaweicloud.com/usermanual-pipeline/pipeline_01_0015.html)(命名为"Pipeline01")。
- 具有创建部署应用的权限,可参考部署服务<mark>编辑权限管理</mark>添加权限 。
- 开通购买CCE服务,并在CCE集群中[创建](https://support.huaweicloud.com/usermanual-cce/cce_10_0047.html)服务相关Service和Deployment: 创建 **Service**和**[Deployment](https://support.huaweicloud.com/usermanual-cce/cce_10_0047.html)**。
	- Service和Deployment资源相关参考:服务(**[Service](https://kubernetes.io/zh-cn/docs/concepts/workloads/controllers/deployment/)**)、**[Deployments](https://kubernetes.io/zh-cn/docs/concepts/services-networking/service/)**。
	- Service需要配置为关联至Deployment而非Pod,并且有且仅有一个 Deployment与之关联。
- Deployment示例配置, 以下示例将创建名为nginx的工作负载: apiVersion: apps/v1 **kind: Deployment metadata: name: nginx labels: app: nginx version: v1** spec: replicas: 1 minReadySeconds: 10 progressDeadlineSeconds: 60 strategy: rollingUpdate: maxSurge: 20% maxUnavailable: 20% **selector: matchLabels: app: my-nginx version: v1** template: metadata: labels: app: my-nginx version: v1 spec: containers: - name: nginx image: nginx
- 

imagePullPolicy: IfNotPresent

- <span id="page-25-0"></span> startupProbe: tcpSocket: port: 80 livenessProbe: tcpSocket: port: 80 readinessProbe: tcpSocket: port: 80
- Service示例配置,以下示例将创建名为nginx-service的Service资源:

```
apiVersion: v1
kind: Service
metadata:
 name: nginx-service
  labels:
   app: nginx-service
spec:
 type: NodePort
  selector:
   app: my-nginx
   version: v1
  ports:
    - port: 8000
    targetPort: 80
    nodePort: 32500
```
#### 说明

通常默认创建的资源即可满足要求,若有问题,请检查Deployment的 spec.selector.matchLabels配置(如上示例加粗部分)和Service的spec.selector配置(如上示例 加粗部分),确保标签值一致。

#### 步骤 **1**:新建发布管理环境

#### 步骤**1** [登录软件开发生产线](https://support.huaweicloud.com/usermanual-devcloud/devcloud_01_0000.html)。

步骤**2** 搜索[准备工作中](#page-24-0)已创建的项目,单击项目名称,进入项目。

步骤3 在左侧导航栏选择"持续交付 > 发布管理",进入环境列表页面。

步骤4 单击"新建环境",弹出"新建环境"对话框,配置以下信息。

#### 表 **4-2** 新建集群

![](_page_25_Picture_244.jpeg)

<span id="page-26-0"></span>步骤**5** 单击"确定",完成灰度发布测试环境的创建。

**----**结束

#### 步骤 **2**:配置发布管理策略

- 步骤**1** 在环境列表页面,单击刚创建的环境名称,进入"环境信息"页面。
- 步骤**2** 单击"发布策略"页签,切换到"发布策略"页面。
- 步骤3 单击"自定义策略"旁的十,弹出"新建策略"对话框,选择系统提供的"灰度升级 模板"。
- 步骤**4** 单击"确定",然后逐步完成插件配置。

![](_page_26_Picture_123.jpeg)

1. 灰度起负载

![](_page_26_Picture_124.jpeg)

![](_page_27_Picture_217.jpeg)

- 基于所选Service关联的Deployment替换新镜像,创建新负载(灰度负载)。
- 新负载内所有配置,如CPU、内存、副本数等,与旧负载(线上负载)完全 一致。
- 新负载不承接任何流量,可供开发人员进行测试,且对旧负载(线上负载) 没有任何影响。
- 新负载名称为"旧负载名称-灰度版本号"。
- 2. 灰度引流

选择"Service蓝绿引流",基于Service将所有流量切换至新负载,完成引流后, 旧负载不承接任何流量。

- 3. 灰度下线 默认删除线上的旧负载,无需配置。
- 4. 人工卡点

为了降低引流过程中的风险,并给运维、测试人员预留充足的测试时间,可以在 灰度引流、灰度下线等较高危操作前,添加人工卡点进行验证。

#### 图 **4-2** 配置人工卡点

人工卡点

- \* 超时外理
- 卡点失败,发布流终止执行 ◎ 忽略结果,发布流继续执行

\* 卡点时长

![](_page_27_Picture_17.jpeg)

• 小时 00

- 分钟

卡点说明

```
引流前对灰度负载执行手工验证
```
![](_page_27_Picture_218.jpeg)

**----**结束

#### 步骤 **3**:通过云原生发布插件进行发布

- 步骤1 单击顶部导航栏"首页",返回软件开发生产线首页。
- 步骤**2** 找到[准备工作中](#page-24-0)已创建的项目,单击项目名称,进入项目。
- 步骤3 在左侧导航栏选择"持续交付 > 流水线",进入项目下流水线列表页面。
- **步骤4** 搜索<mark>准备工作</mark>中已创建的流水线,单击"操作"列 ,选择"编辑",进入"任务编 排"页面。
- 步骤**5** 在"阶段\_1"单击默认任务,添加"云原生发布"插件并配置相关参数。

#### 图 **4-3** 配置云原生发布插件

云原生发布 2

 $\overline{w}$   $\times$ 

![](_page_28_Picture_181.jpeg)

![](_page_28_Picture_182.jpeg)

步骤6 配置完成后,单击"保存并执行",开始执行流水线。

<span id="page-28-0"></span>步骤5 单击"保存并应用",即可将该策略设置为"使用中"策略,至此完成策略配置。

步骤7 单击运行中的"云原生发布"任务,切换至"任务结果"页签,可以查看当前发布策 略执行过程。

![](_page_29_Picture_108.jpeg)

步骤8 单击右上角"查看详情",可以跳转到发布策略执行详情。

如下图所示, "灰度起负载"步骤执行成功, 可以看到新旧负载的名称、状态、副本 数量、集群事件等信息。此时新负载(灰度负载)已启动成功,但线上用户不感知, 对线上服务无任何影响,可以在人工卡点的时限内,无风险地对灰度负载进行测试。

#### 图 **4-5** 查看执行详情

![](_page_29_Picture_109.jpeg)

步骤**9** 进入"人工卡点"确认阶段,进行人工确认。

- 若灰度验证发现问题,可单击"驳回"中断发布,并按实际情况决定是否需要回 滚,恢复至发布前状态。
- 若验证无问题,可单击"批准",执行下一步灰度引流。

![](_page_30_Picture_118.jpeg)

- 步骤**10** 灰度引流完成后,所有流量都将被转发至新负载,旧负载不承接任何流量,进入旧负 载下线前卡点确认阶段。
	- 若验证发现问题,可单击"驳回"中断发布并单击"回滚",快速将流量切换至 旧负载,恢复服务状态。
	- 若线上新负载验证无误,可单击"批准",继续执行"灰度下线"阶段,删除旧 负载。
- 步骤11 执行完成后, 旧负载的副本数量变为0, 新负载正常对外提供服务。

图 **4-7** 查看执行结果

![](_page_30_Picture_119.jpeg)

#### 说明

在发布完成后的任何时间发现线上服务出现问题,可以随时单击右上角"回滚",恢复至此次发 布之前的状态。

至此,基于Kubernetes原生Service的灰度蓝绿发布相关操作执行完成。

**----**结束

# <span id="page-31-0"></span>**5 HE2E DevOps** 实践:配置流水线

本文以"DevOps全流程示例项目"为例,介绍如何将代码检查、构建、部署任务串联 起来,实现持续交付。

开展实践前,需要完成<mark>部署</mark>。

#### 预置流水线简介

示例项目中预置以下5个流水线任务,可根据需要查看并使用。

![](_page_31_Picture_154.jpeg)

![](_page_31_Picture_155.jpeg)

#### 配置并执行流水线

一条流水线通常由多个阶段构成,每个阶段中可以添加多个子任务。

步骤**1** 配置流水线。

- 1. 进入"凤凰商城"项目,单击导航"持续交付 > 流水线"。
- 2. 找到流水线"phoenix-workflow"。单击图标\*\*,选择"编辑"。
- 3. 添加代码检查阶段。
- a. 单击"代码源"与"构建"之间的 <sup>+</sup>,添加阶段。
- b. 单击"阶段\_1"后的 ,在"编辑阶段"窗口中输入阶段名称"代码检 查",单击"确定"。

#### 图 **5-1** 编辑阶段名称

![](_page_32_Picture_231.jpeg)

c. 单击"新建任务"。

在"新建任务"窗口中,单击"Check代码检查"插件后的"添加"。

d. 选择调用任务"phoenix-codecheck-worker",单击"确定"。

#### 说明

代码检查任务有三种检查模式,本文保持默认值"Full",可根据需要修改。

- Full: 全量检查, 扫描代码仓里的所有文件。
- Incremental (last commit): 增量检查, 基于最近一次commit文件进行扫描。
- Incremental (last success): 增量检查, 基于最近一次门禁通过后的变更文件进 行扫描。
- 4. 配置部署任务。

单击部署任务名称, 在窗口中选择关联构建任务"phoenix-sample-ci", 并检查 配置项的值。

- 任务"phoenix-sample-standalone"的配置需与部署服务中同名任务的"参 数设置"页面内容保持一致。
- 任务"phoenix-cd-cce"的配置需与部署服务中同名任务"参数设置"页面 内容保持一致。

#### 说明

部署任务中添加了两个部署任务,如果您在之前的步骤中只选择了一种部署方式,请保留 对应的部署任务,将另一个删除。

- 5. 配置完成,单击"保存"。
- 步骤**2** 如果[在步骤](#page-31-0)**1**配置了"phoenix-cd-cce"任务,进入云容器引擎服务。找到目标集群, 单击集群名称进入总览页。

在导航中单击"工作负载",选择"无状态负载"页签,确认列表中无记录。

如果列表中有记录,则勾选全部记录,单击"批量删除",并在弹框中勾选所有选 项,单击"是",将列表记录清空。

步骤3 返回流水线列表页面,单击"phoenix-workflow"所在行的 ,在滑出的窗口单击 "执行",启动流水线。

当页面中显示 ■ 时, 表示任务执行成功。

如果任务执行失败,请于执行失败的任务处检查失败原因,可打开步骤详情查看任务 日志,根据日志进行排查。

#### **----**结束

#### 配置准出条件

为了控制代码的质量,代码必须经过扫描,并且错误数量控制在合理范围内,才允许 发布。通过添加质量门禁可以有效的自动化控制流程。

- 步骤1 在流水线任务"phoenix-workflow"详情页,单击"编辑"。
- **步骤2** 在阶段"代码检查"中,单击"准出条件"。
- 步骤3 在"准出条件"窗口中,单击"标准策略准出条件"插件后的"添加"。
- 步骤**4** 选择"系统策略",单击"确定"。
- 步骤**5** 单击"保存并执行",启动流水线任务。 如果代码检查问题数未达到准出条件,流水线任务将执行失败。 **----**结束

#### 配置代码变更自动触发流水线

通过以下配置,可实现代码变更自动触发流水线执行,从而实现项目的持续交付。

- 步骤**1** 在流水线任务"phoenix-workflow"详情页,单击"编辑"。
- **步骤2**  选择 "执行计划 " 页签,在"事件触发 "目录下勾选" 代码提交时触发 " 开关,在分 支过滤下拉列表中勾选分支"master",单击"保存"。
- 步骤**3** 验证配置结果:修改代码并推送至master,即可查看流水线是否自动执行。

#### **----**结束